### 高等学校等就学支援金オンライン申請システム e-Shien 申請者向け利用マニュアル

④ 変更手続編

「保護者等情報変更届出」を行うための専用マニュアルです。

2023年6月 東京都・私立版

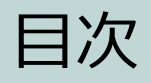

▶ このマニュアルでは、高等学校等就学支援金(以下、就学支援金)に 関する手続を、生徒がe-Shienで行うための手順について説明します。

マニュアルは次の7つに分かれており、本書は**「④変更手続編」**です。

#### ① 共通編 **お過程の事情では使用しません。**

- ② 新規申請編
	- ・・・「意向登録」「受給資格認定申請」について説明します。 入学・転入時や、新たに就学支援金の申請を行う際に参照してください。
- ③ 継続届出編
	- ・・・「継続意向登録」「収入状況届出」について説明します。 毎年7月頃、就学支援金の継続に関する手続を行う際に参照してください。
- ④ 変更手続編
	- ・・・「保護者等情報変更届出」について説明します。 保護者に変更があった際や、復学により就学支援金の受給を再開する際 に参照してください。

⑤ 家計急変・新規申請編 ・・・「意向登録」「受給資格認定申請(家計急変)」について説明します。 就学支援金を受給していない状態で家計急変支援の申請を行う際に参 ◎ | 家計急変制度に係る申請は、 ・・・ 「継続意向登録」「収入状況届出」「継続審査(1月)」について ● 希望者のみ行います。■■  $\begin{matrix} \odot & \cdots & \cdots & \cdots \end{matrix}$  申請期限を含む詳細は別途ご案内します。  $\cdot$  トート・トート 「保護者等情報」「実話」「大学者等情報」「支給再開」(大学者等情報)」「支給再開 変)」について説明します。就学支援金を受給している状態で、家計急 変理由が生じた際や、家計急変支援を受けており保護者等情報に変 更が生じた際や、復学時に家計急変支援の申請を行う際などに参照し てください。

# 目次

本書(④変更手続編)の内容は、以下のとおりです。

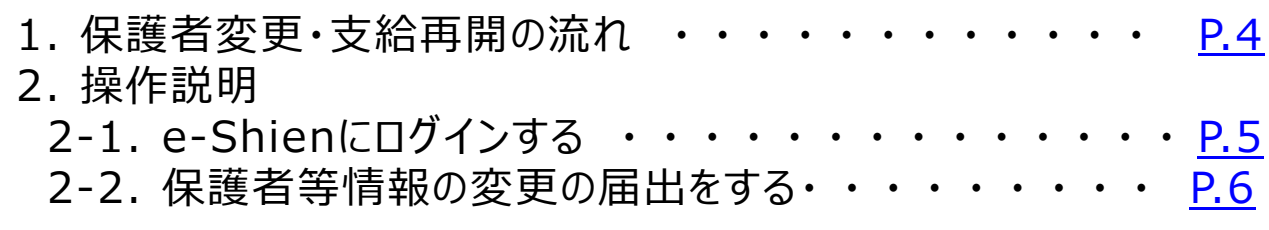

※本文中の画面表示は、令和5年4月現在のものです。

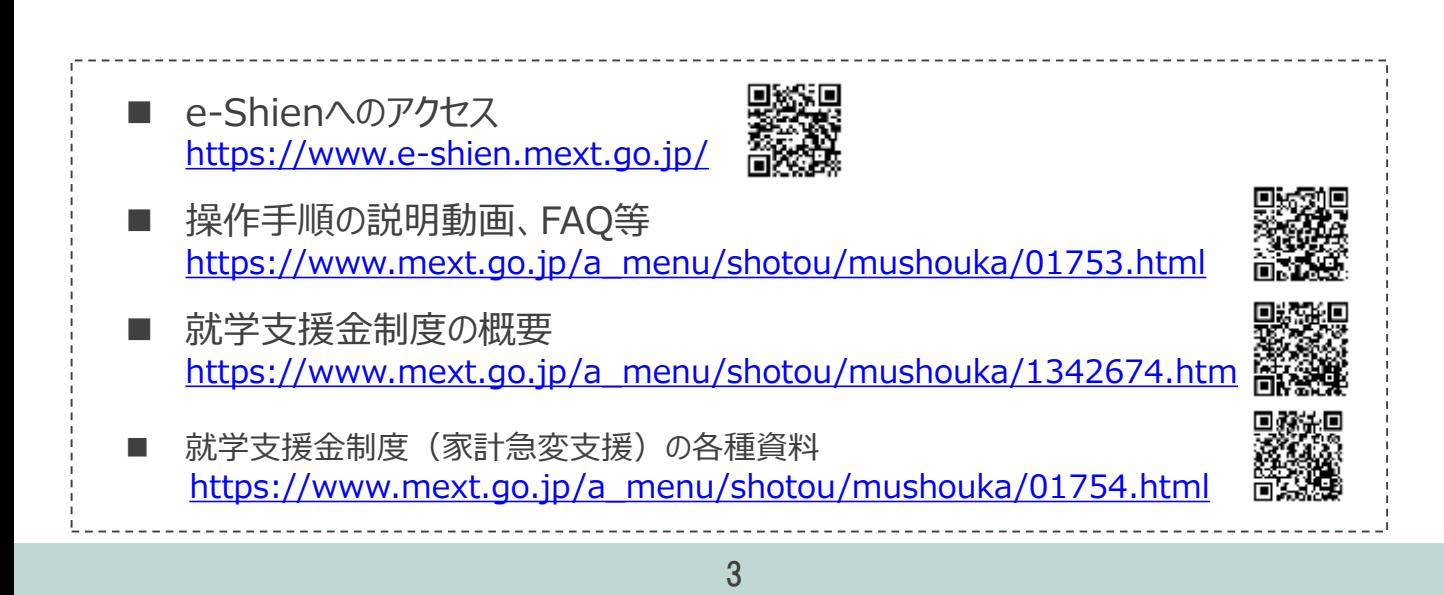

# <span id="page-3-0"></span>1. 保護者変更・支給再開の流れ

e-Shienを利用した保護者変更・支給再開の主な流れは以下となります。

### **保護者等情報変更の届出 (保護者等が増える場合 <sup>等</sup>)**

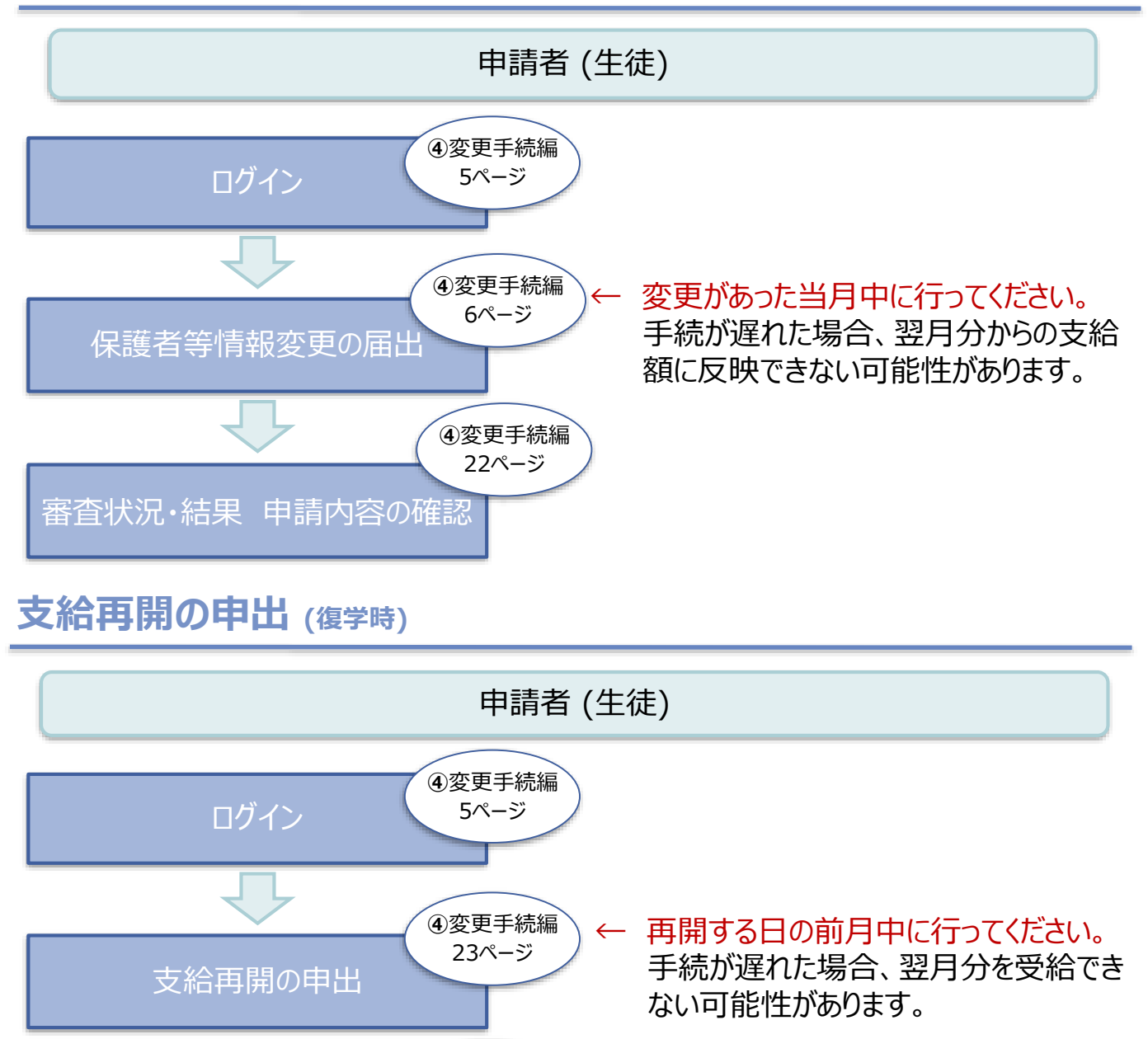

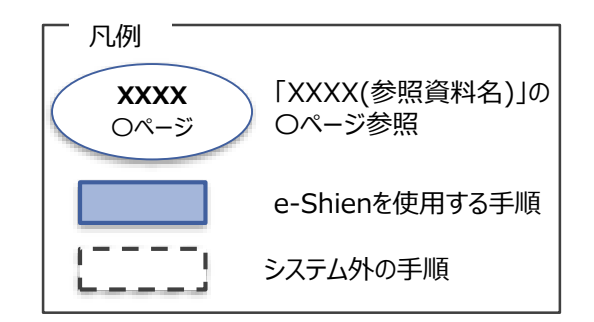

**④**変更手続編 27ページ

審査状況・結果 申請内容の確認

### <span id="page-4-0"></span>2. 操作説明 2-1. e-Shienにログインする

e-Shienを使用するために、システムへログインします。 ログインは、パソコン、スマートフォンから以下のURLを入力してアクセスします。以下のQRコードを読み取っ てもアクセスできます。 union<br>1999 医肠

<https://www.e-shien.mext.go.jp/>

パスワード

(英字大文字·小文字、数字)<sup>®</sup>

■これらの情報は高等学校専社学大優金の中語にあたって、<br>- 高等学校等収学支援金オンライン申請システムを利用する際に必要となります。<br>■当該システムを利用する前に、システムのログイン画面または支援料学をのホームベージに掲載されている<br>- 利用規約を確認してください。卒ま、当該システムを利用する地域に発電した利用規約に同意したものとみなされます。<br>- 制用規約を確認してください。本料、最該システムを利用した場合、利用規約に同意したものと

4gUWRP4m

#### 1. ログイン画面

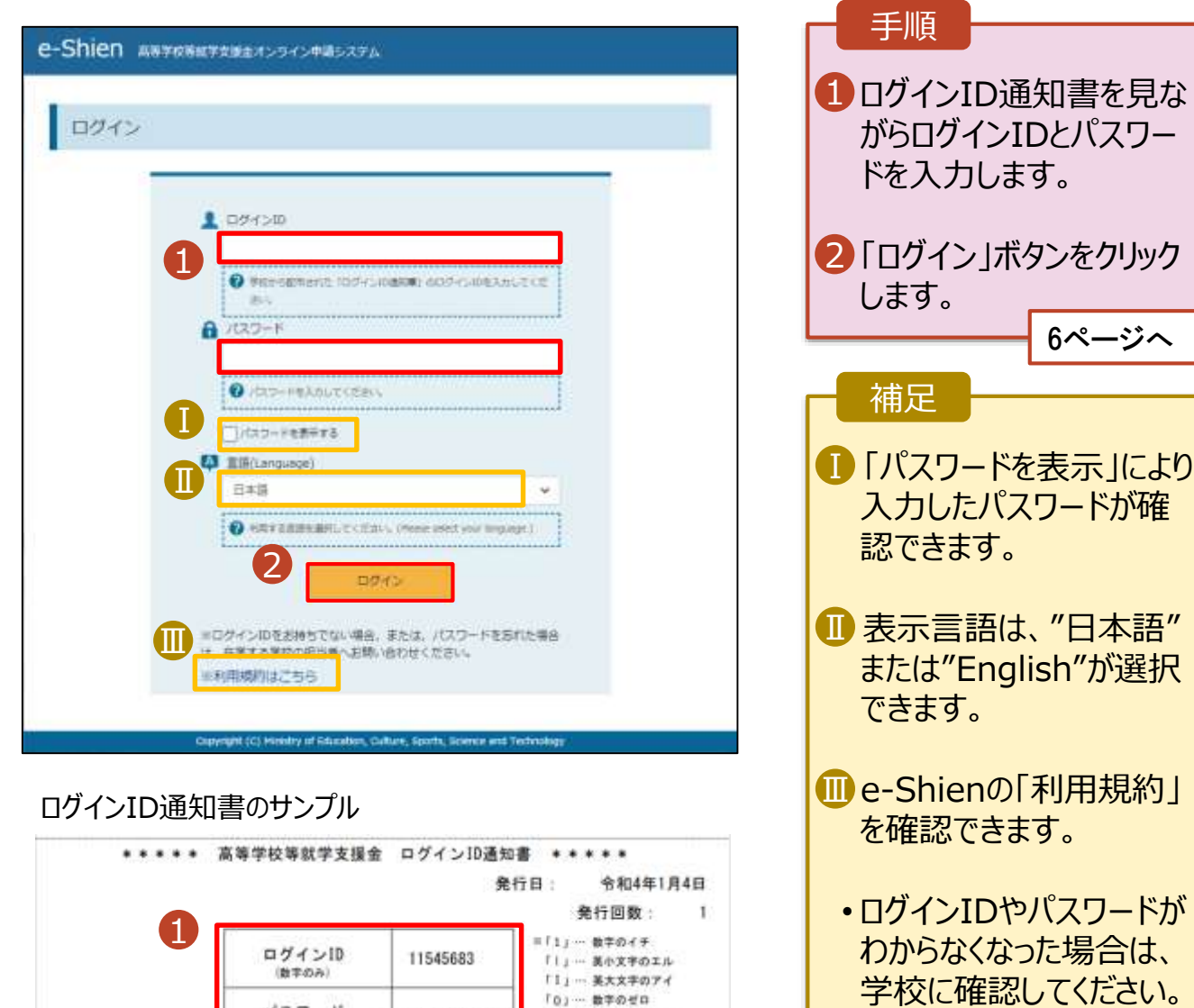

「D」… 美大文字のオー

「0」… 英小文字のオー

<span id="page-5-0"></span>保護者等情報の変更の届出を行います。

保護者等に変更があり追加・削除を行う場合や保護者等の連絡先等の情報を変更する場合、税の更正 があった場合等に保護者等情報変更の届出が必要となります。

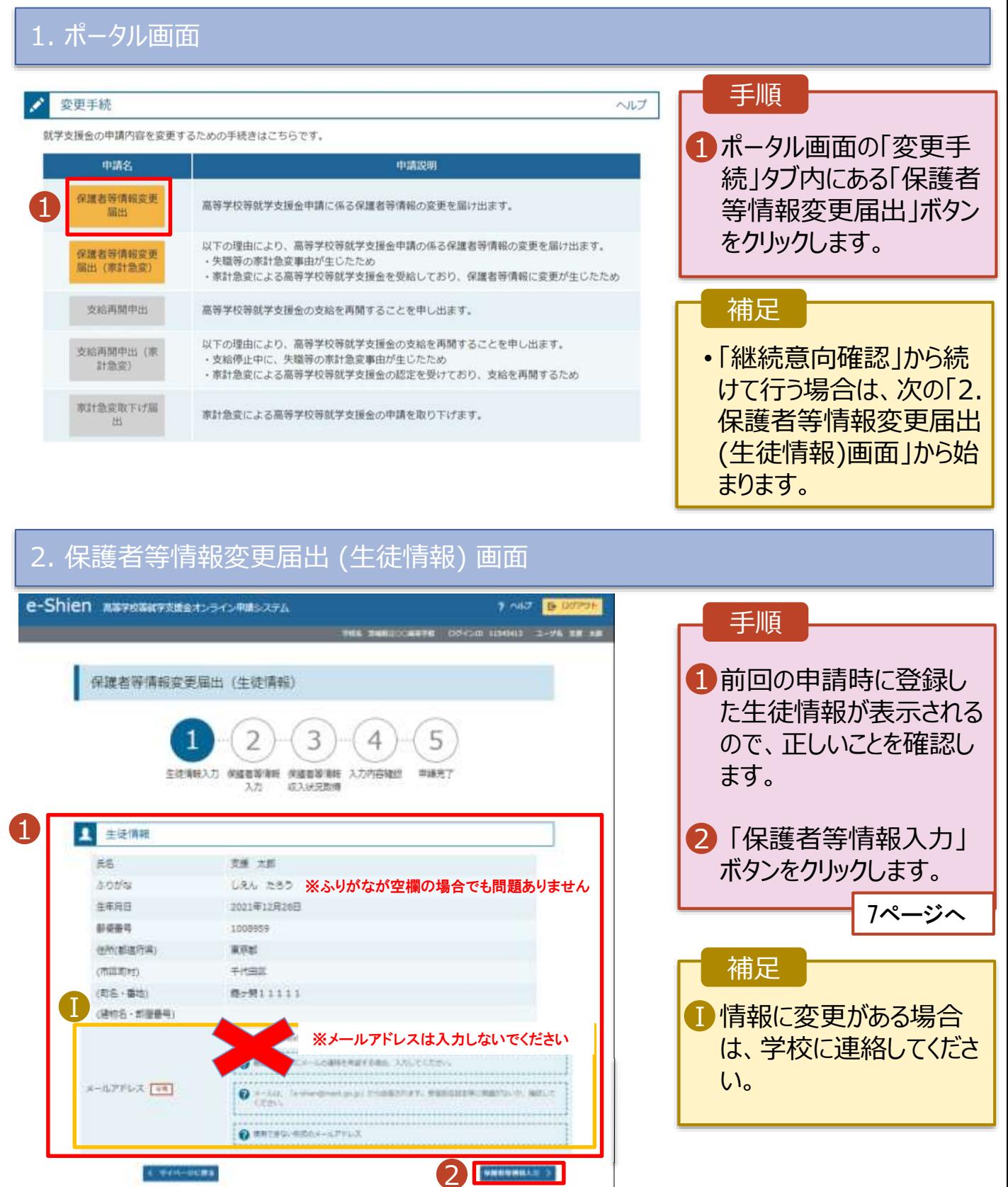

#### 3. 保護者等情報変更届出登録画面(1/8)

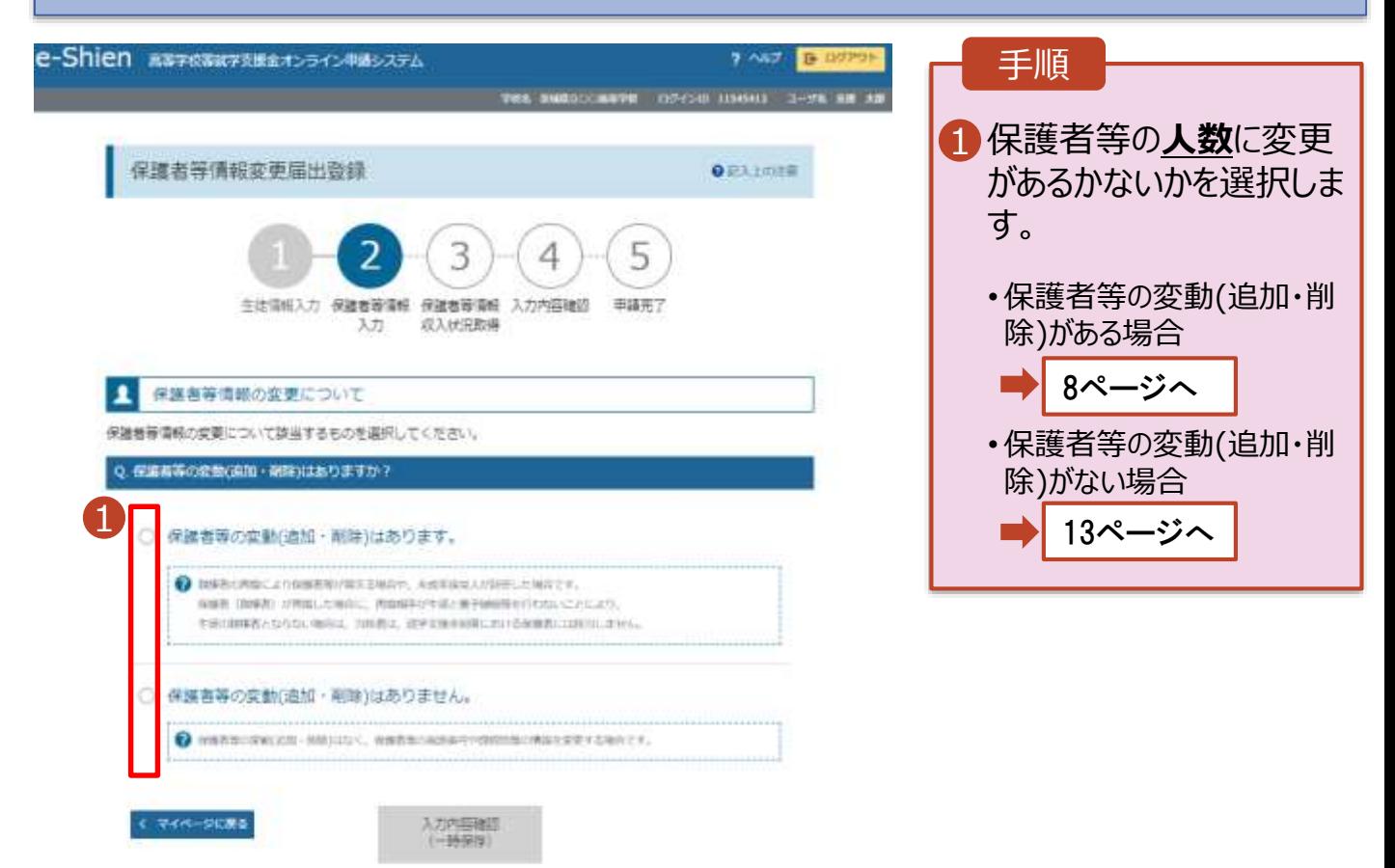

tion, Culture, Sp

保護者等の**変動(追加・削除)がある**場合の手順は以下のとおりです。

#### 3. 保護者等情報変更届出登録画面(2/8)

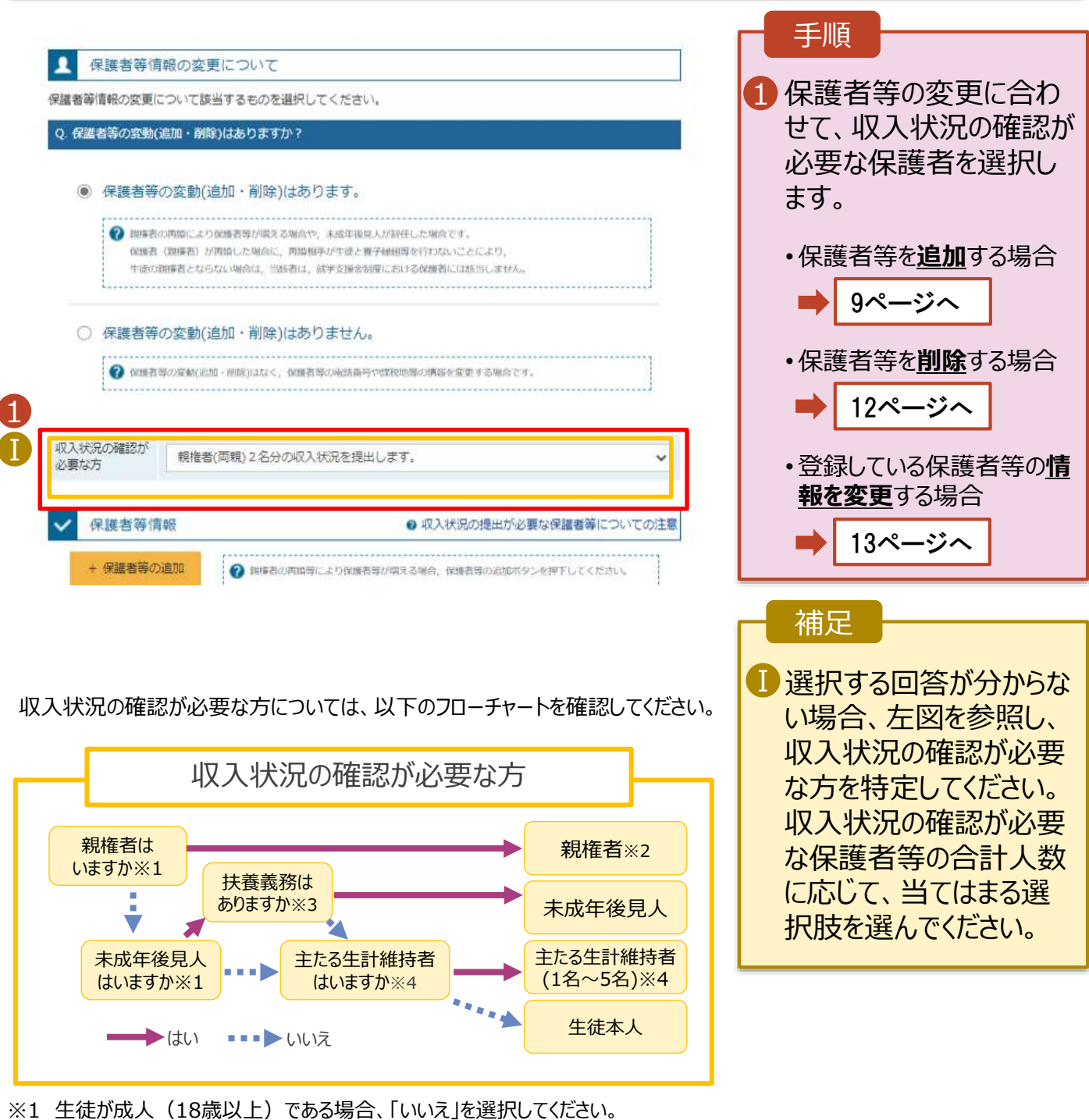

- ※2 次の場合、該当する親権者の個人番号カード(写)等の提出が不要となる場合があります。
	- ・ドメスティック・バイオレンス等のやむを得ない理由により提出が困難な場合 ・日本国内に住所を有したことがない等個人番号の指定を受けていない場合 等
		- 詳細は、私学就学支援金センターに御相談ください。
- ※3 親権者が存在せず、未成年後見人が選任されており、その者が生徒についての 扶養義務がある場合に「はい」を選択します。
- ※4 生徒が成人(18歳以上)であり、入学時に未成年であった場合は、未成年時 の親権者が「主たる生計維持者」に該当します。

保護者等を**追加**する場合の手順は以下のとおりです。

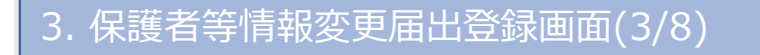

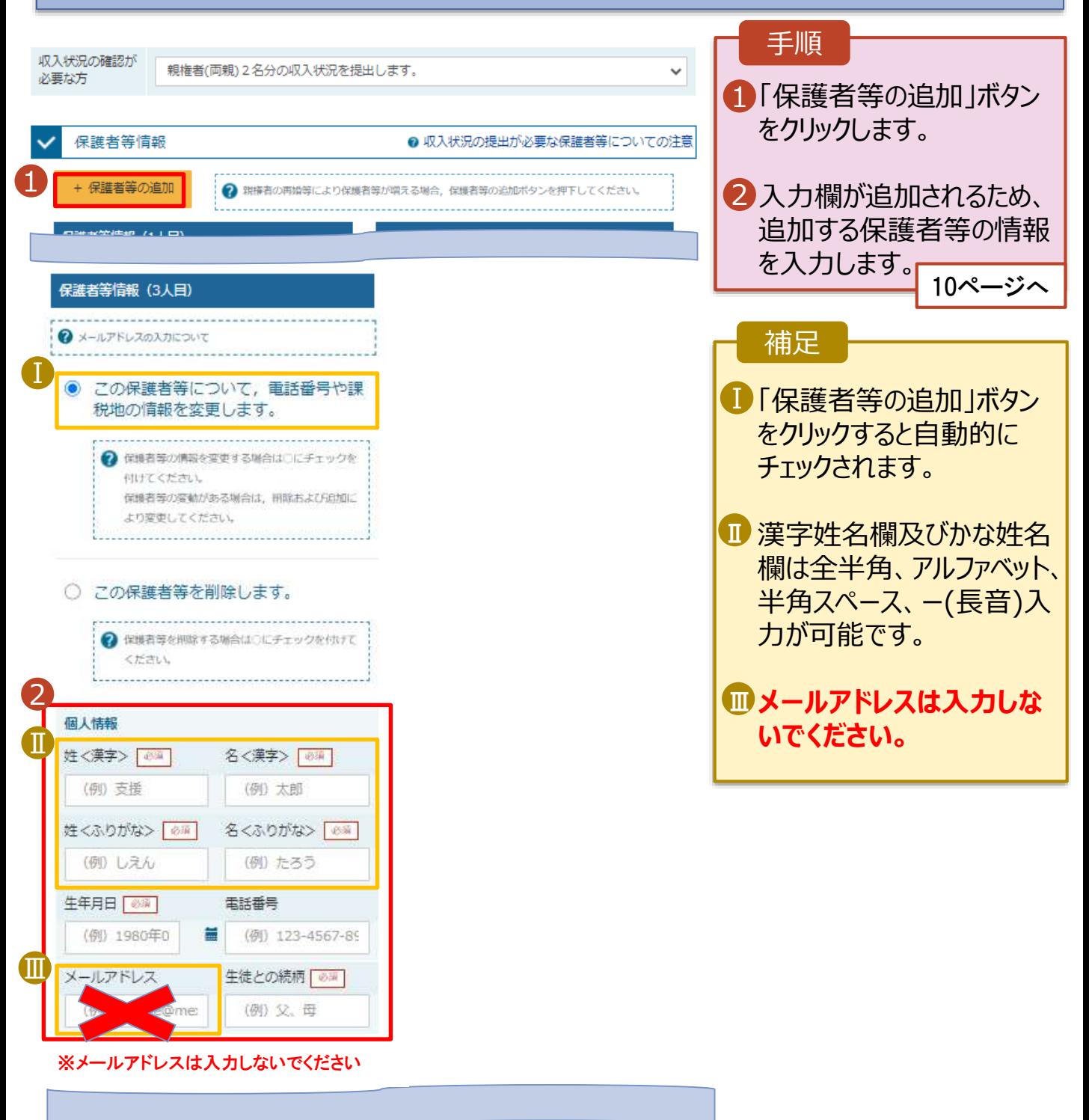

保護者等を**追加**する場合の手順は以下のとおりです。

3. 保護者等情報変更届出登録画面(4/8)

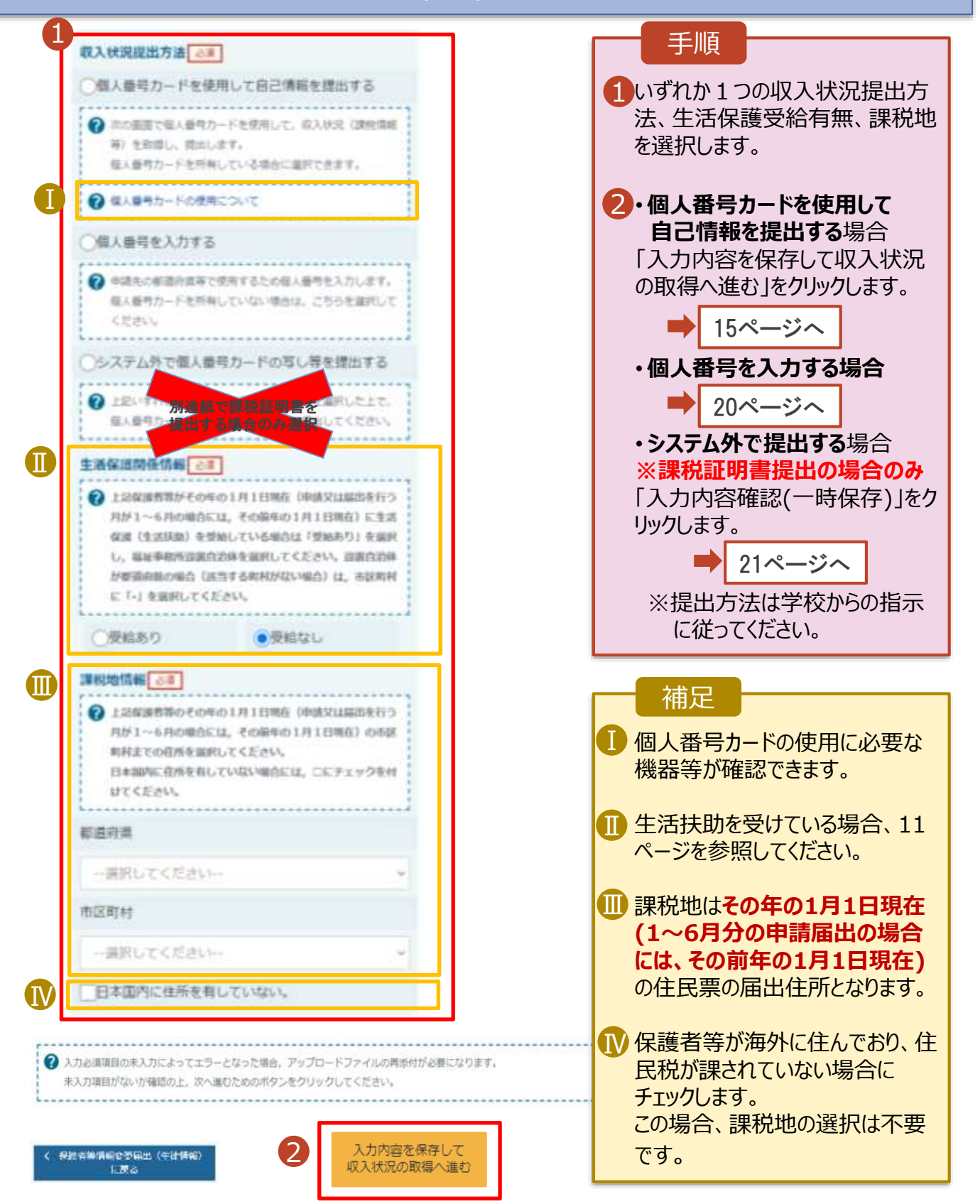

#### **生活保護(生活扶助)を受給している**場合の入力方法は以下のとおりです。

#### 3. 保護者等情報変更届出登録画面(5/8)

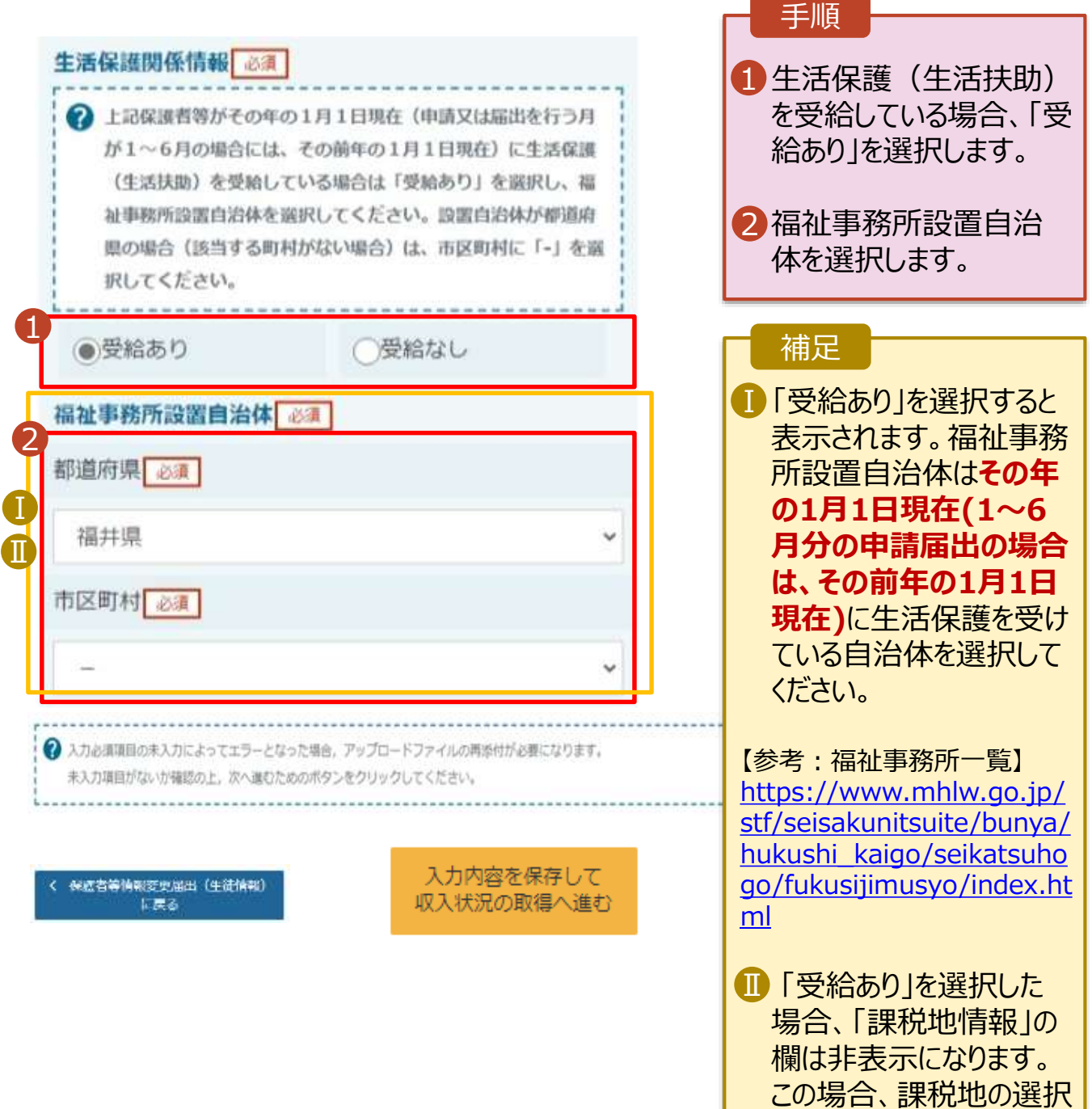

は必要ありません。

保護者等を**削除**する場合の手順は以下のとおりです。

#### 3. 保護者等情報変更届出登録画面(6/8)

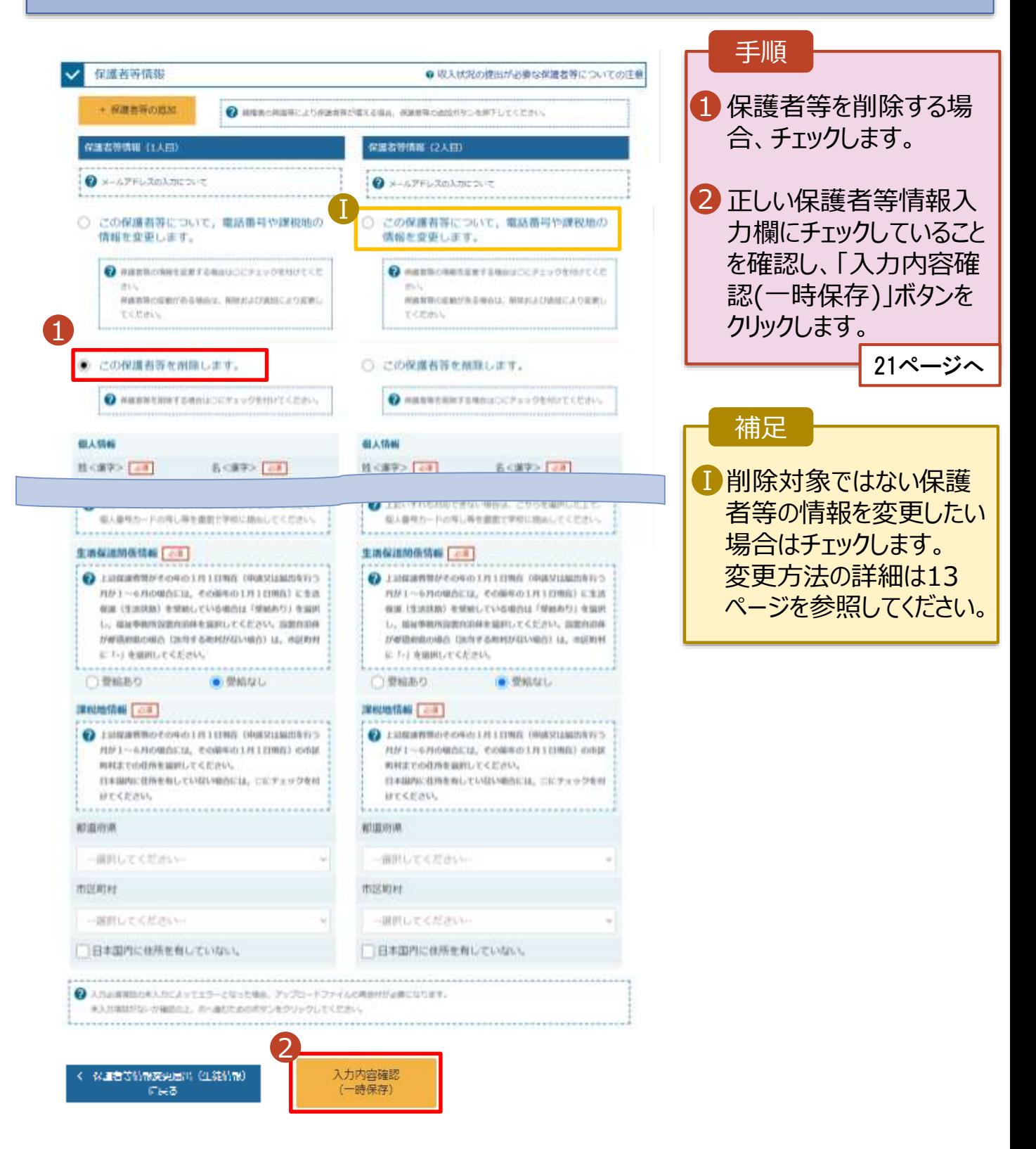

保護者等の連絡先や課税地等の**情報を変更**する場合の手順は以下のとおりです。

#### 3. 保護者等情報変更届出登録画面(7/8)

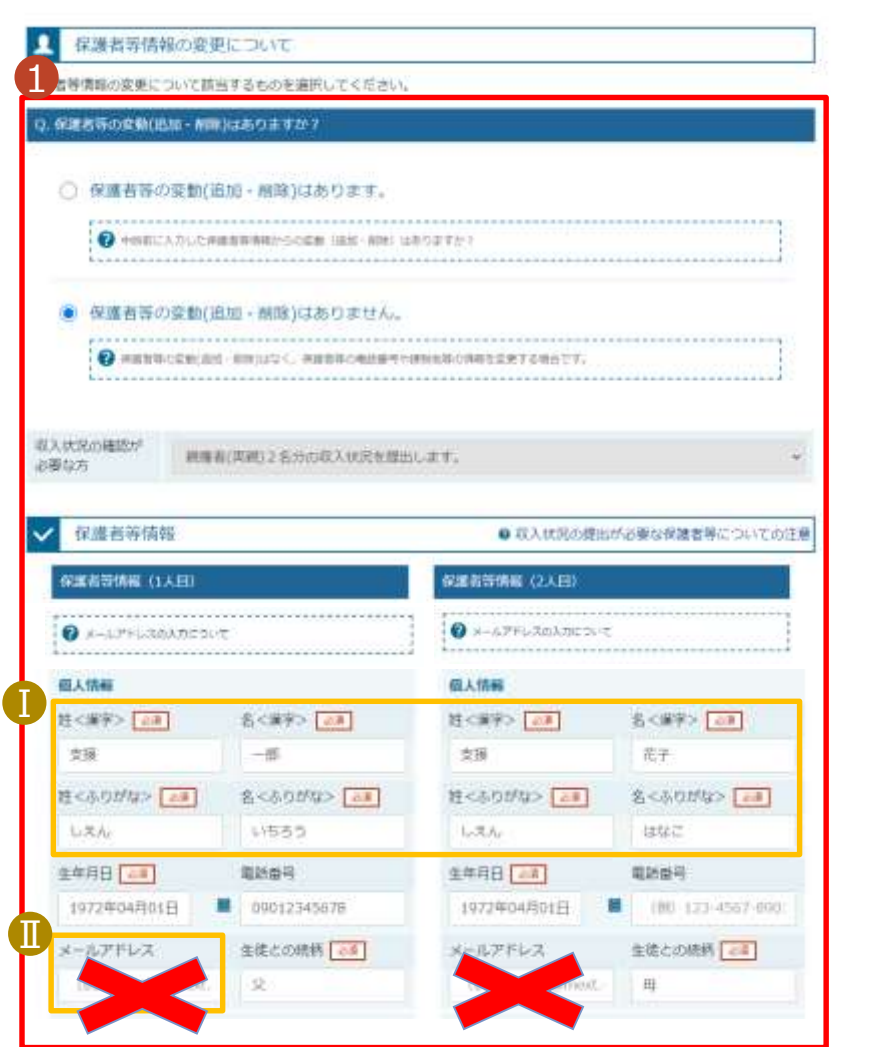

※メールアドレスは入力しないでください

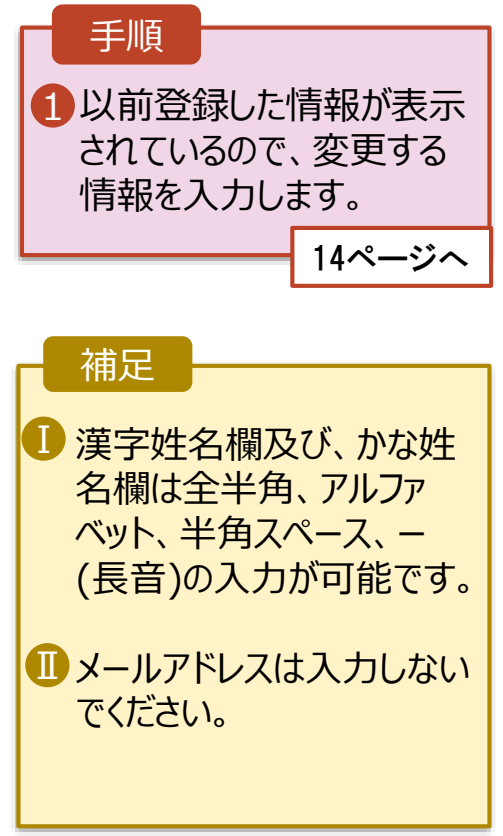

保護者等の連絡先や課税地等の**情報を変更**する場合の手順は以下のとおりです。

#### 3. 保護者等情報変更届出登録画面(8/8)

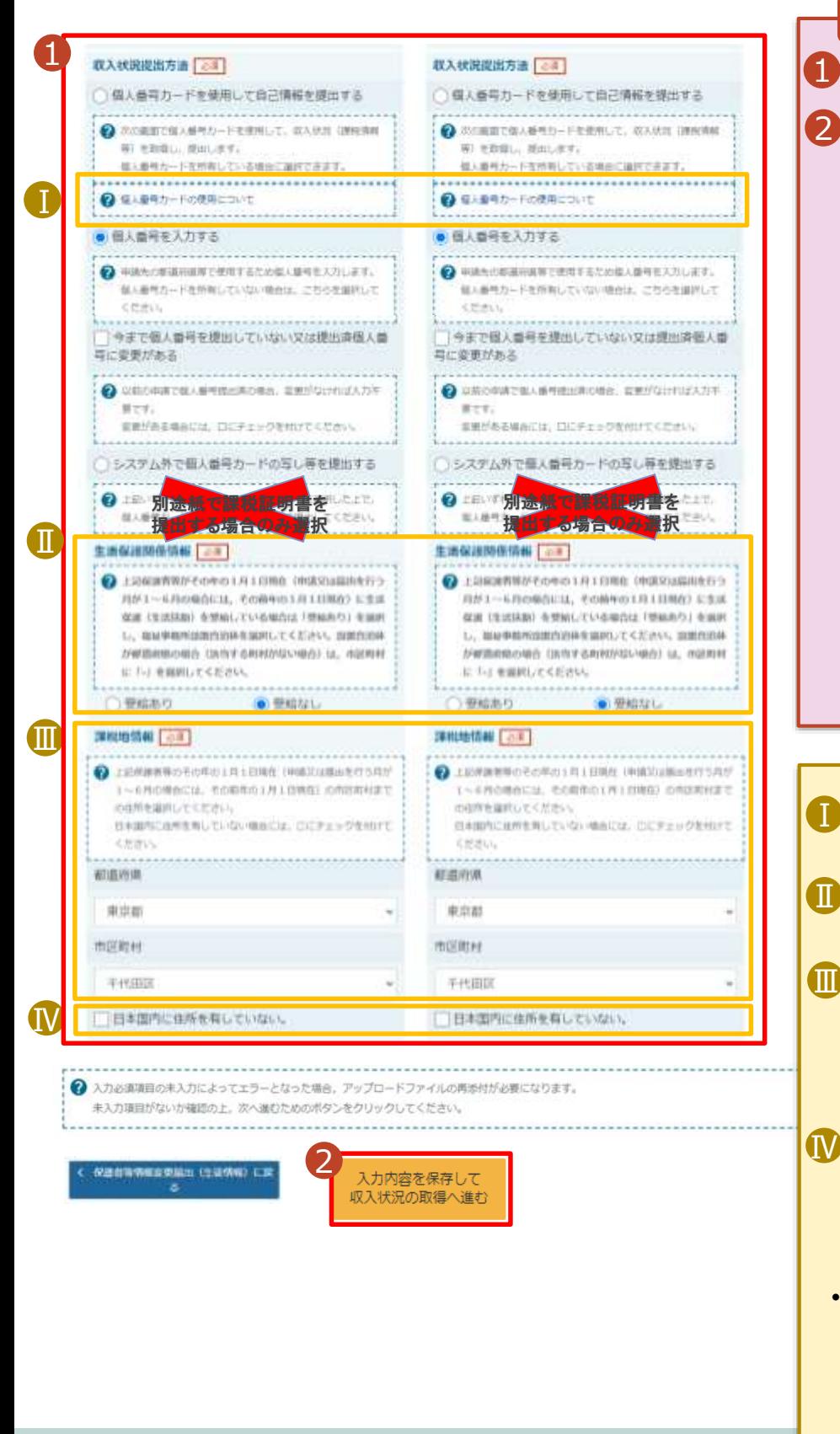

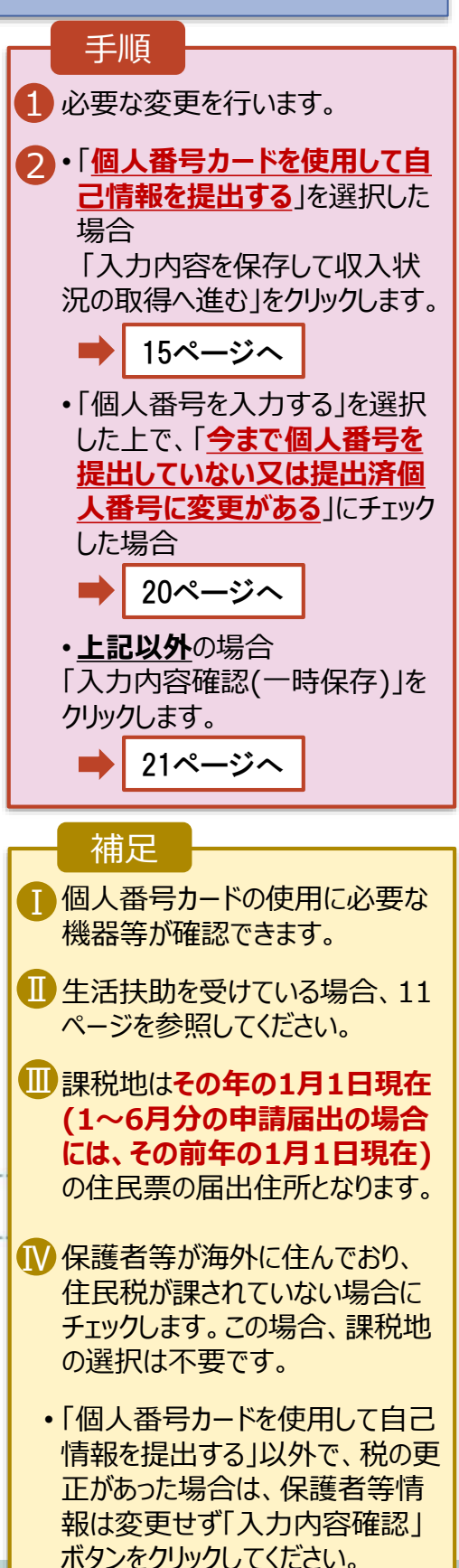

#### **個人番号カードを使用して自己情報を提出する**場合の手順は以下のとおりです。

4. 保護者等情報変更届出 (収入状況取得) 画面(1/9)

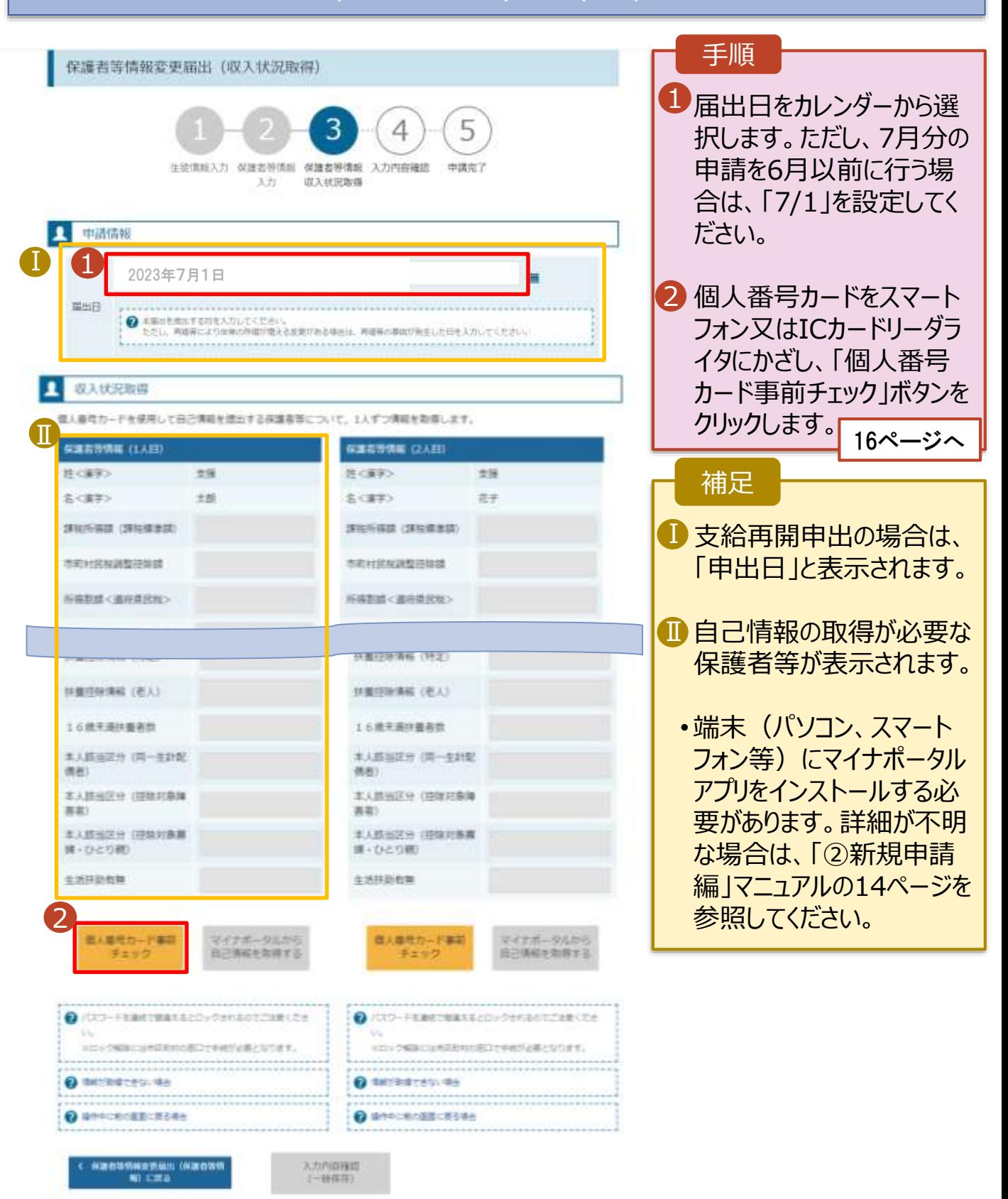

#### **個人番号カードを使用して自己情報を提出する**場合の手順は以下のとおりです。

4. 保護者等情報変更届出 (収入状況取得) 画面(2/9) ※マイナポータルの画面

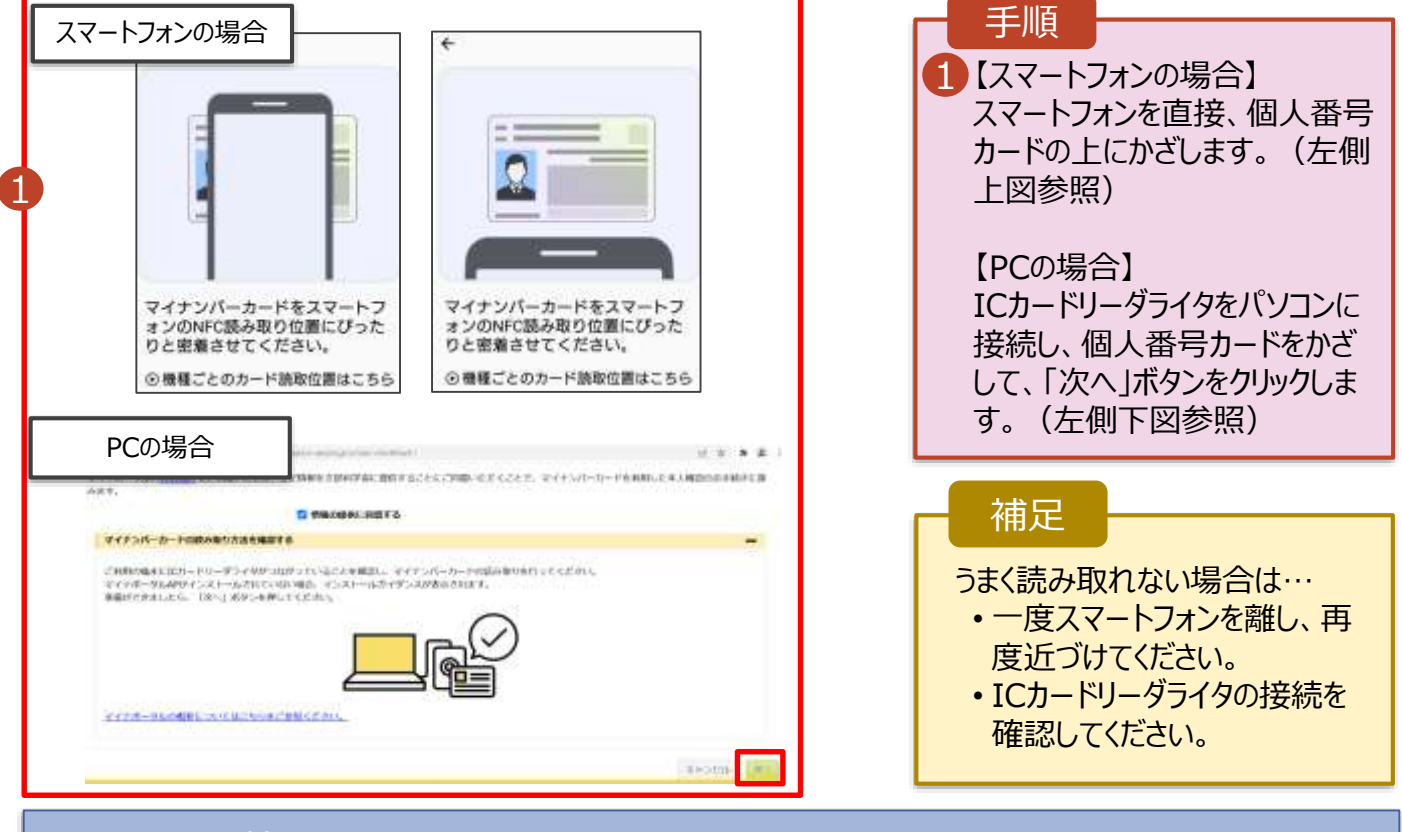

#### 4. 保護者等情報変更届出(収入状況取得)画面(3/9)

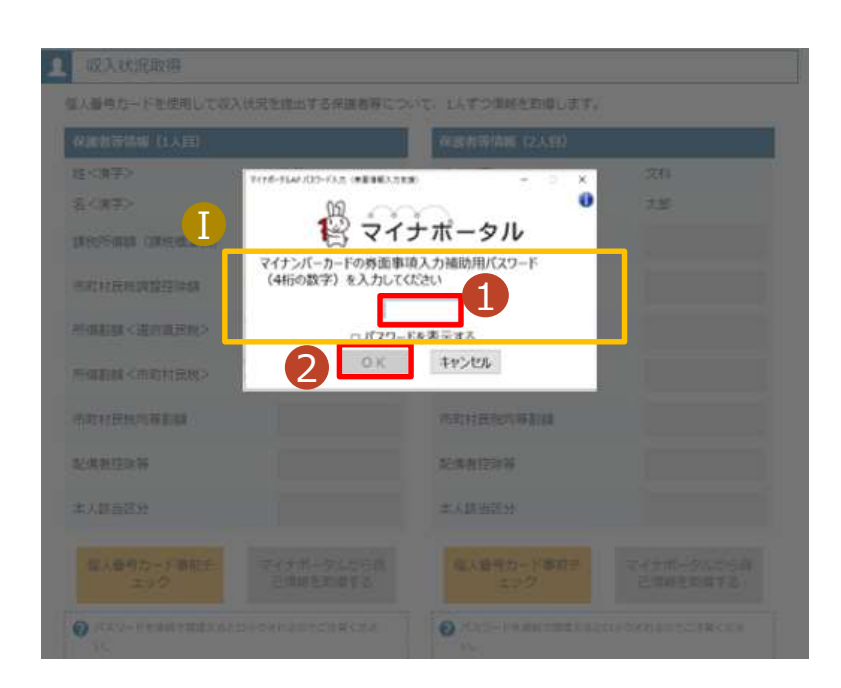

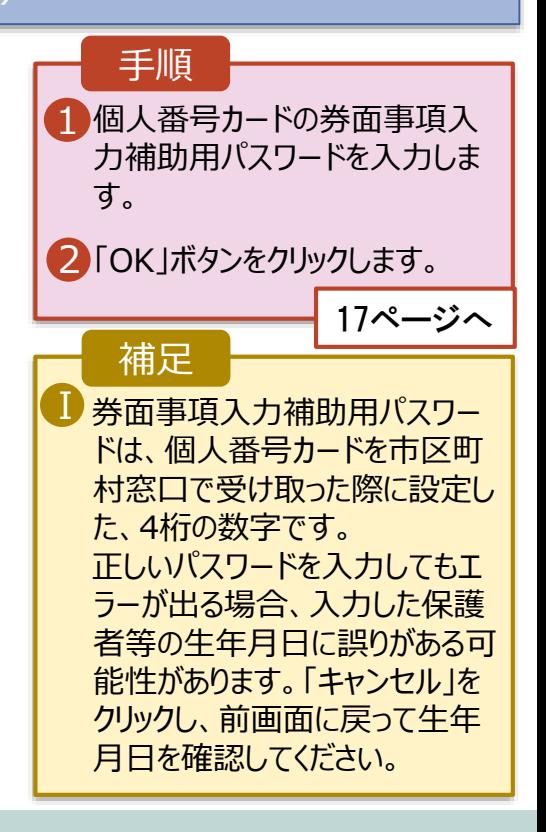

#### **個人番号カードを使用して自己情報を提出する**場合の手順は以下のとおりです。

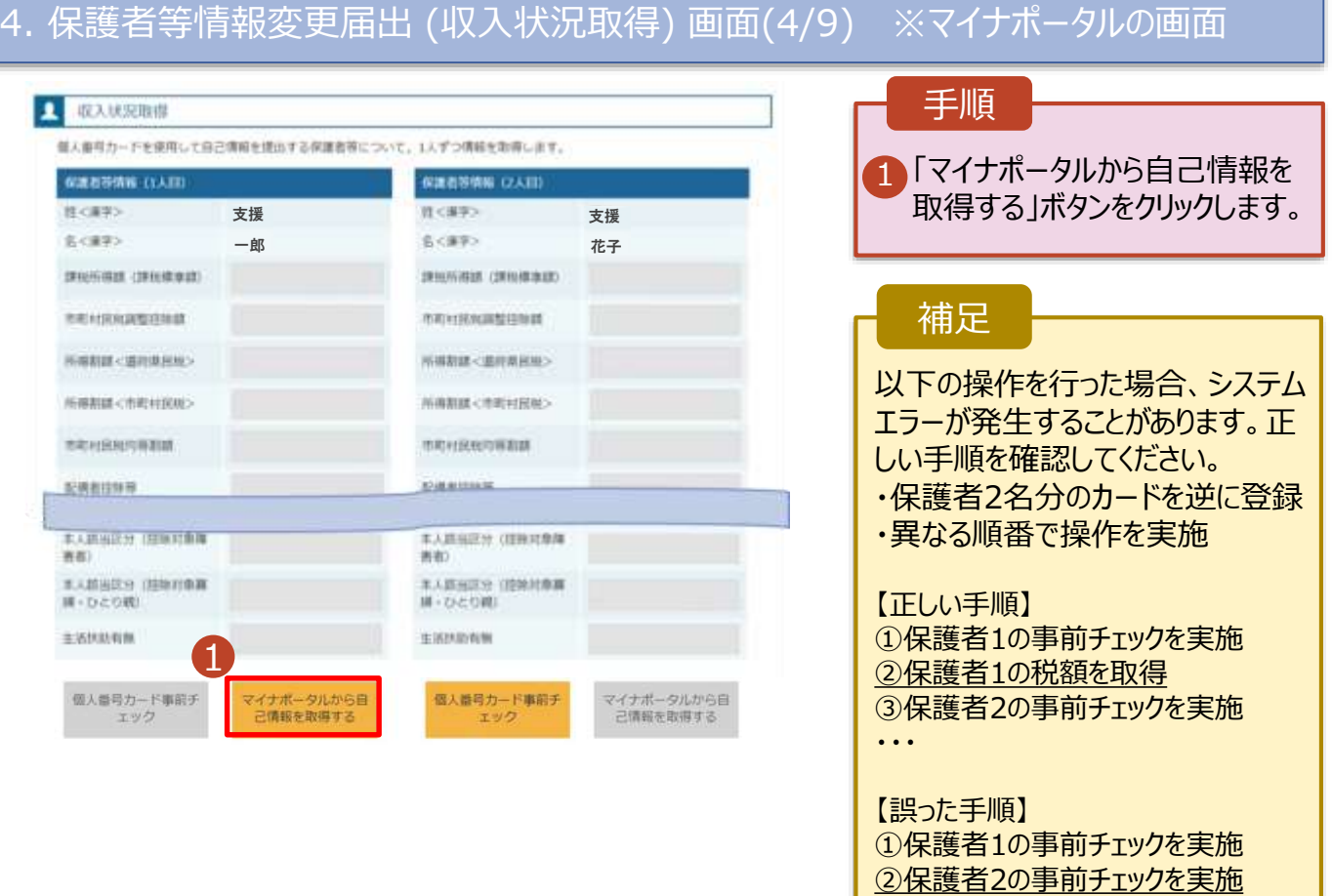

③保護者1の税額を取得

・・・

#### 4. 保護者等情報変更届出 (収入状況取得) 画面(5/9) ※マイナポータルの画面

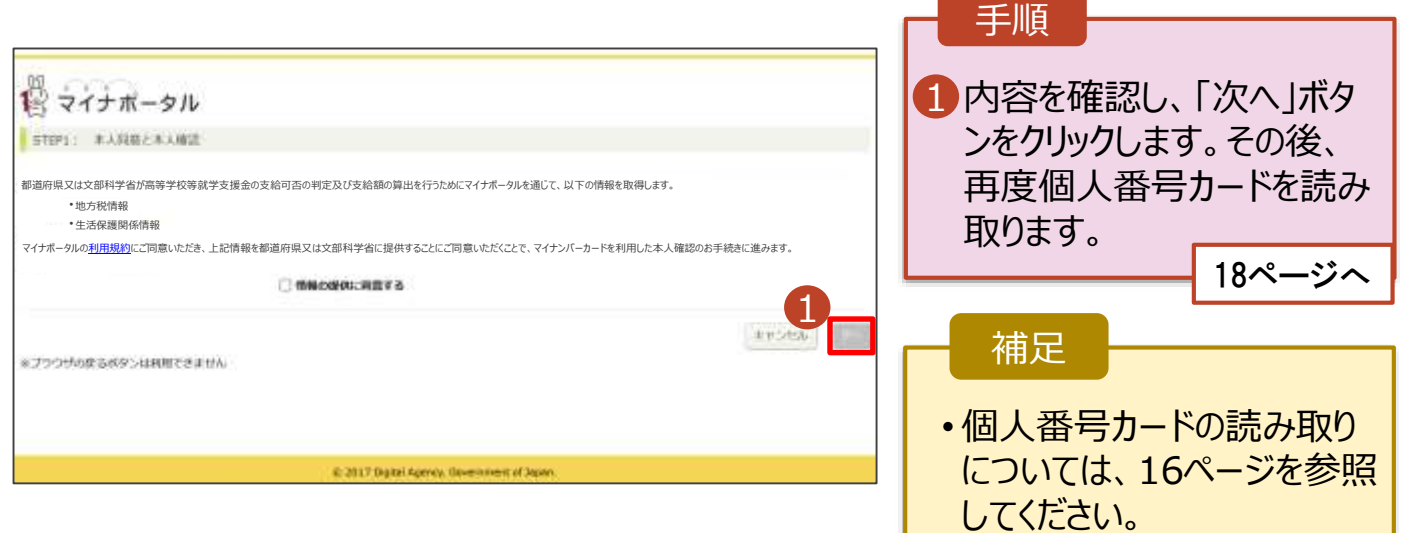

#### **個人番号カードを使用して自己情報を提出する**場合の手順は以下のとおりです。

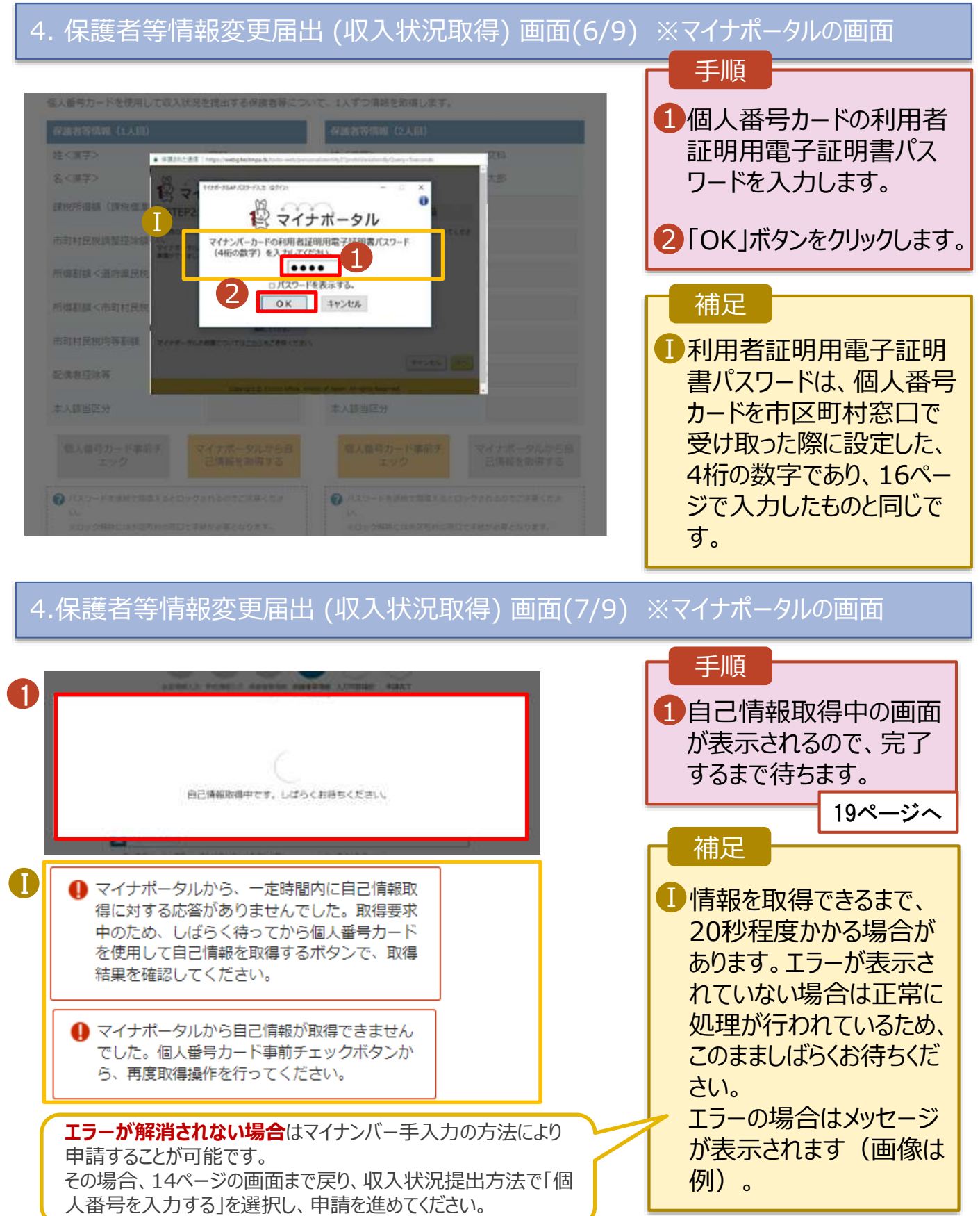

#### **個人番号カードを使用して自己情報を提出する**場合の手順は以下のとおりです。

4. 保護者等情報変更届出 (収入状況取得) 画面(8/9)

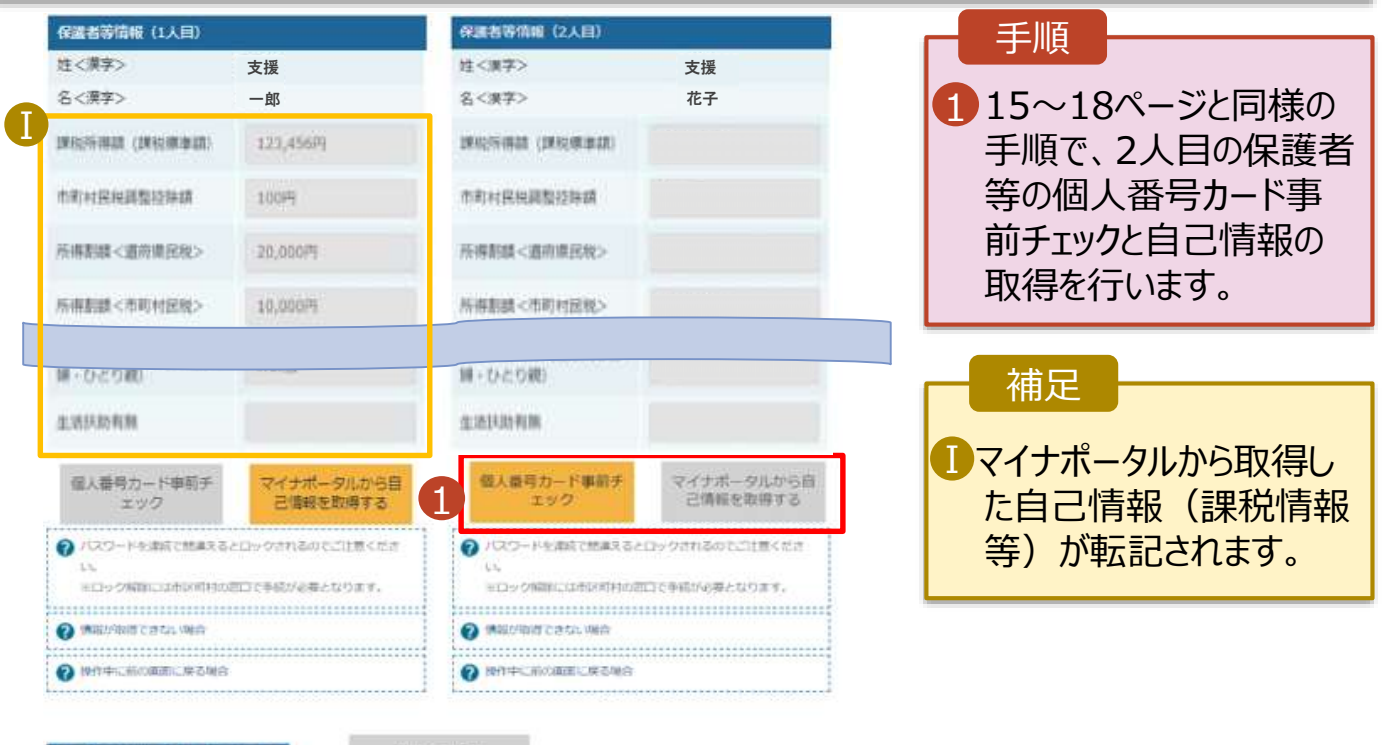

( 収入状況属出 (保護者等情報) に戻<br>る

入力内容確認 (一時保存)

### 4. 保護者等情報変更届出 (収入状況取得) 画面(9/9)

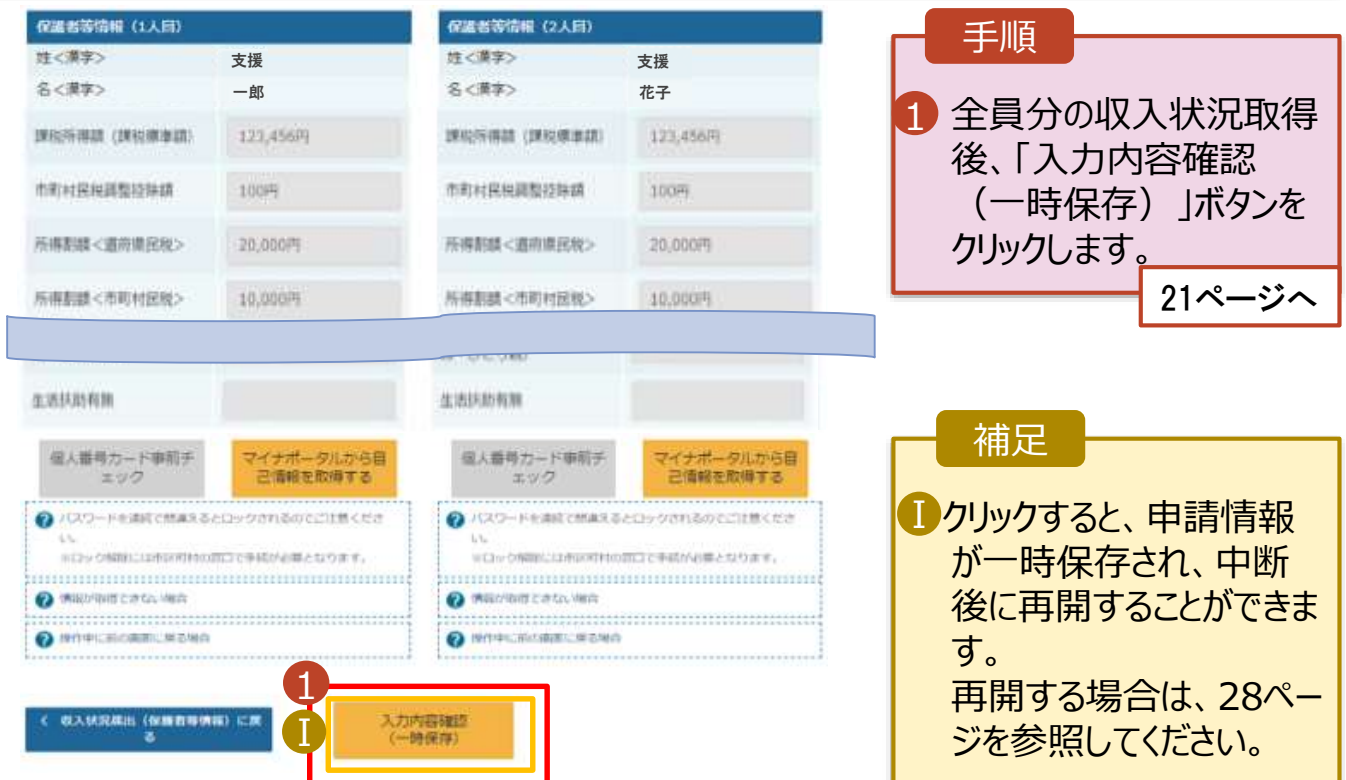

#### **個人番号を入力する**場合で、 **今回初めて個人番号を提出するか、提出済の個人番号に 変更がある場合**の手順は以下のとおりです。

3. 保護者等情報変更届出登録画面

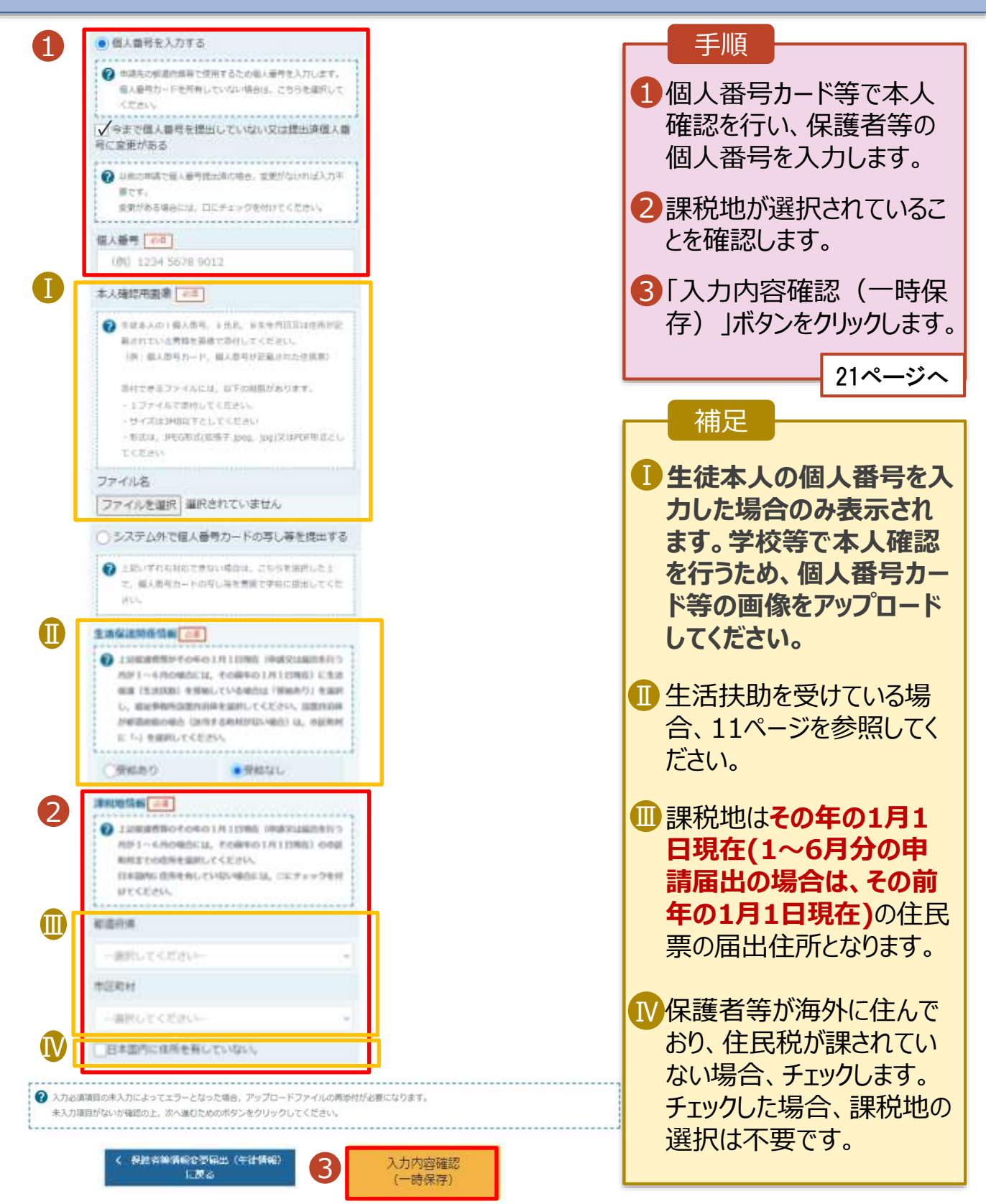

5. 保護者等情報変更届出登録確認画面 手順 保護者等情報変更届出登録確認 生徒情報、保護者等情 1 5 6 報、確認事項を確認しま 生徒情報入力 李拉博報入力 保護者等情報 保護者等情報 入力内容確認 申請完了 す。 对 収入状況取得 1 √ 生徒情報 2 「本内容で申請する」ボタ 生徒情報 ンをクリックします。 拼名 支援 大郎 22ページへ しえん たろう ぶりがな 生年月日 2021年12月28日 部体链线 1008959 補足 (主所(補用用限) (市区市村) 千代田区 (可名-重地) **商ッ関11111** 1メールアドレス、個人番号 (建物名) 超服备号) についての確認事項は、 メールアドレス manual@mext.go.jp それぞれの情報が入力さ √ 保護者等情報 れている場合のみ表示さ 収入状況の確認が必要な方 視権者(両親)2名分の収入状況を提出します。 れます。 保護者等情報 (1人目) 性に偏常5  $+18$ ■ 前の画面の入力内容を 名く漢字>  $-10$ 修正する場合、「保護者 性くホりがない **Litti** 等情報変更届出(保護 名くふりがな> いちろう 生年月日 1972年04月01日 者等情報)に戻る」ボタン をクリックします。 摄人器带 1234 5678 9042 本人接近用面像 地域情報 2022年01月07日 周出日 √ 確認事項 以下の内容を確認の上、申請してください Ⅰ「メールアドレスの利用自向および注意事項」を理解し、メールアドレス登録に関連します。 2 メールアドレスの利用されたよび仕事事項 本職出の優人最常及び本人確認用画像は、誠学支援金の支給に必要な平続きの過程で使用します。 **ID** 2 **MARYWOODS** (MARY ) お内容で中語する

#### 6. 保護者等情報変更届出結果画面

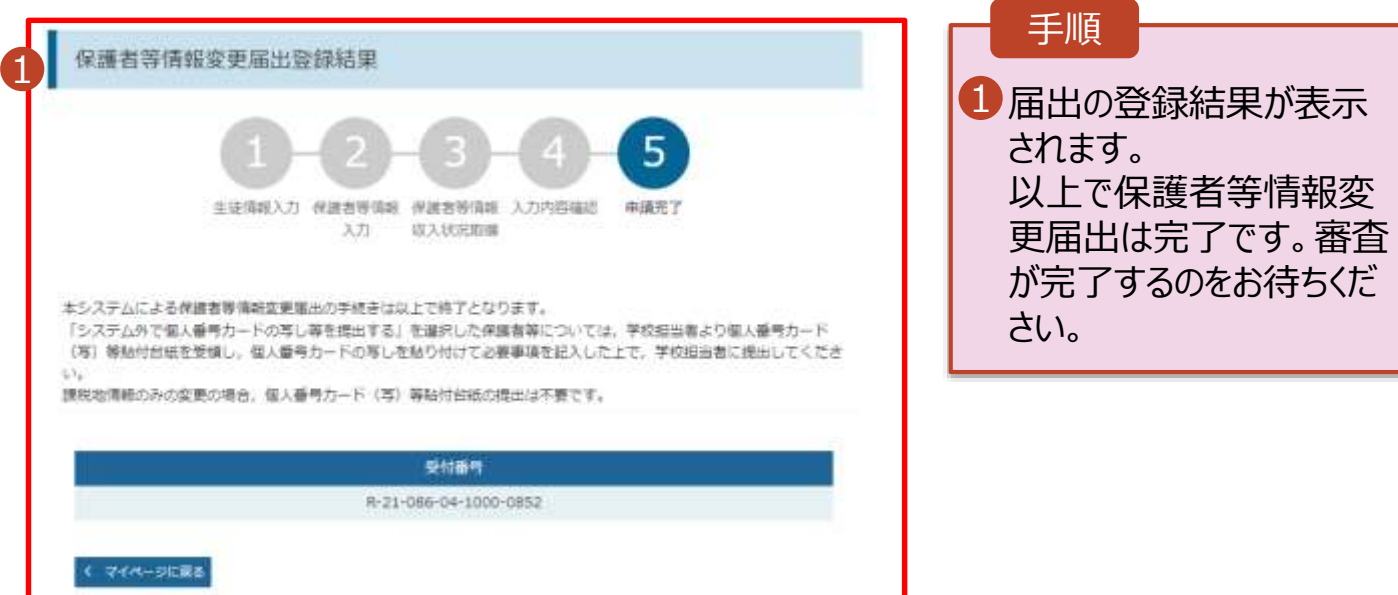

#### 7. ポータル画面

#### 手順 認定状況  $\ddot{\phantom{a}}$ 意向登録状況、及び、毎年度の受給資格の認定状況をご確認いただけます。 1 審査状況、審査結果、 申請名 詳細 項番 申請日 審査状況 申請内容を確認する場 2022年01月04日 申請意向登録 登録済(意向あり)  $\,1\,$ 合は、「表示」ボタンをク  $\overline{2}$ 2022年01月04日 受給資格認定申請 審査中 表示 リックします。 2022年07月01日 申請继続意向登録 登録済(差向あり) э ä 2022年07月01日 収入状況届出 審査完了 表示 1保護者等情報変更星 宇富奎  $\sharp$ 2022年09月01日 表示 出